# **One Time Payment Instructions**

#### 1. Go to www.ch13wdva.com/epay.html

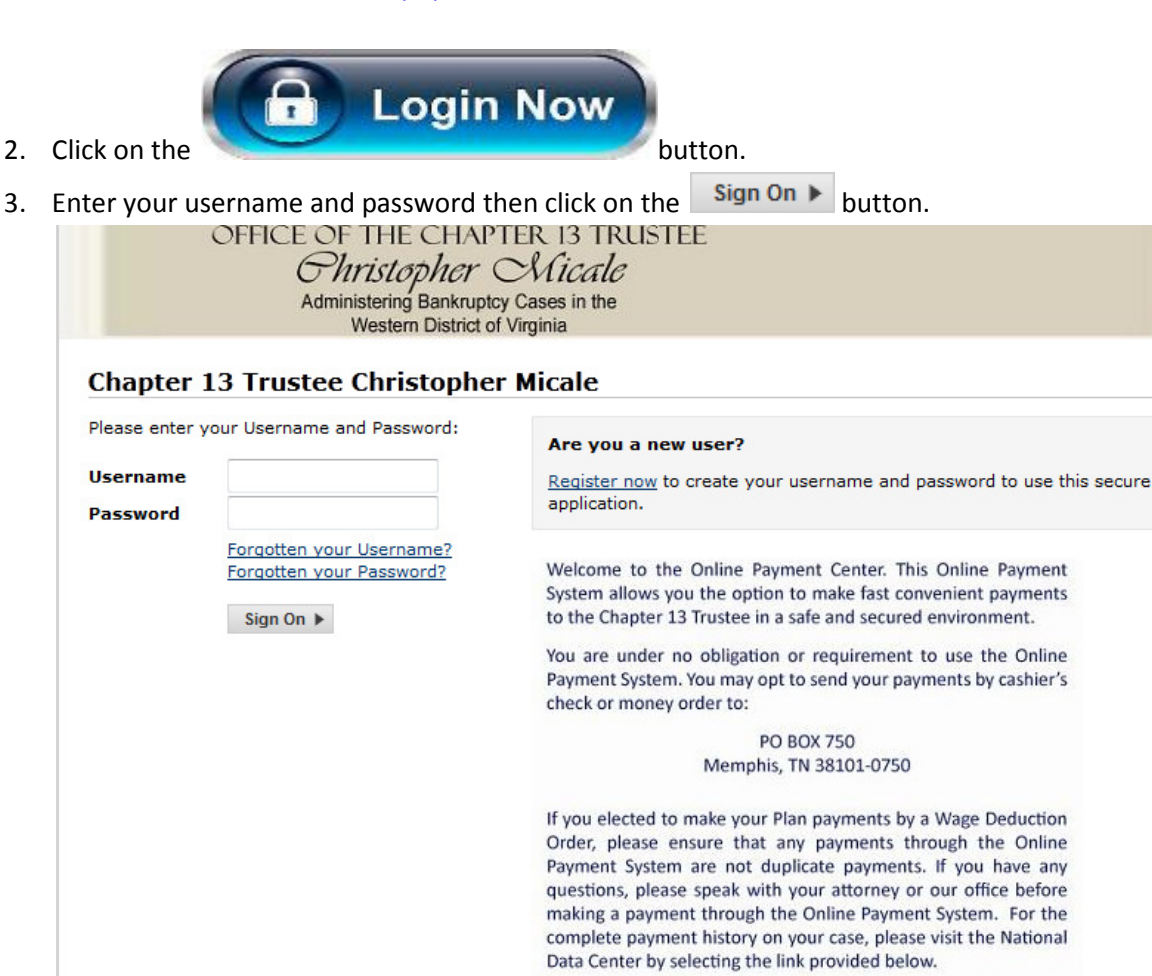

4. Under the Single Payment tab select the date that you would like the payment to be debit \*Note: Single Payments can only be set for the current date or one day in advance.

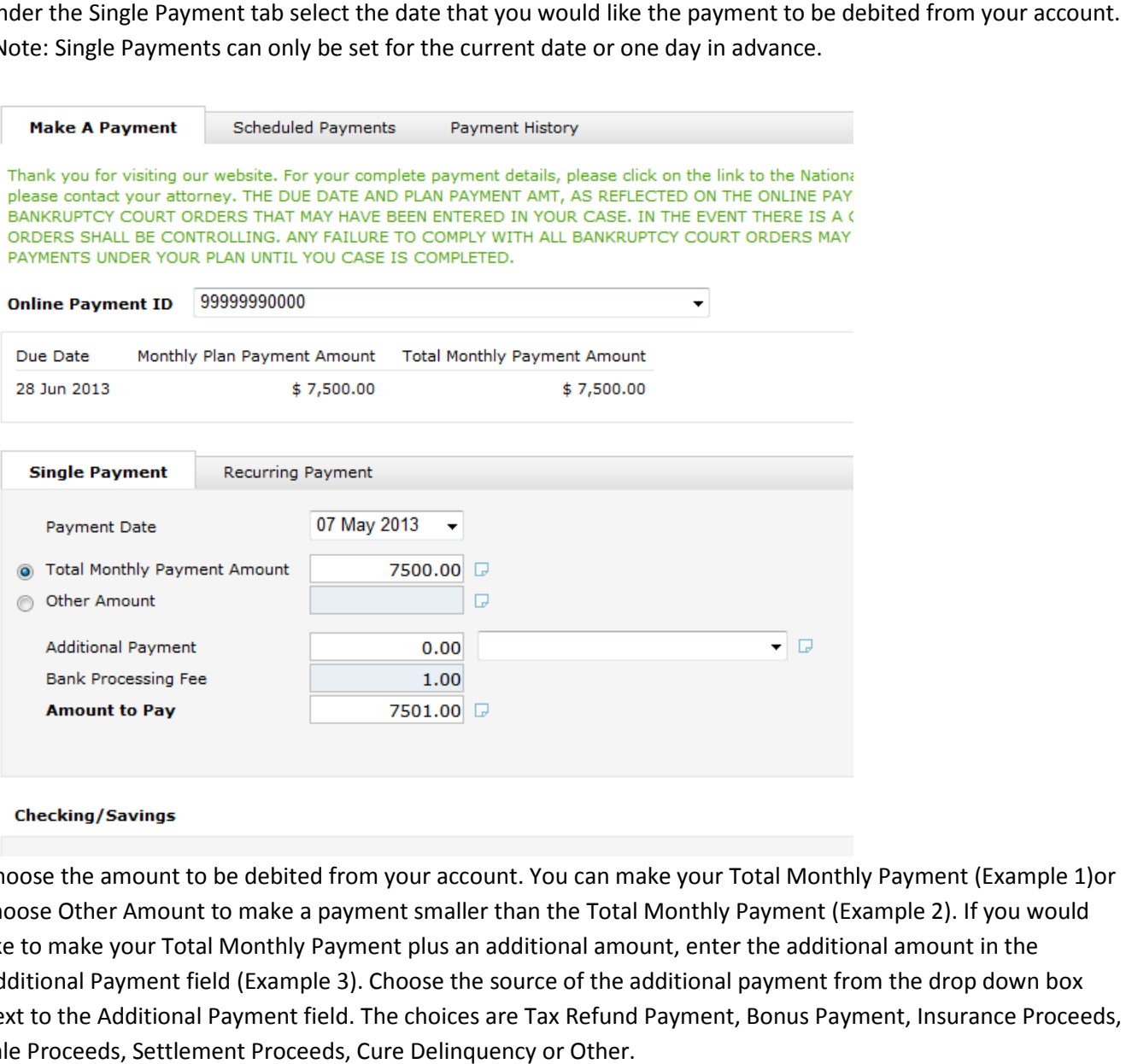

5. Choose the amount to be debited from your account. You can make your Total Monthly Payment (Example 1)or choose Other Amount to make a payment smaller than the Total Monthly Payment (Example 2). If you would choose Other Amount to make a payment smaller than the Total Monthly Payment 2). If you would like to make your Total Monthly Payment plus an additional amount, enter the additional amount in the Additional Payment field (Example 3). Choose the source of the additional payment from the drop down box next to the Additional Payment field. The choices are Tax Refund Payment, Bonus Payment, Insurance Proceeds, Sale Proceeds, Settlement Proceeds, Cure Delinquency or Other.

#### Example 1:

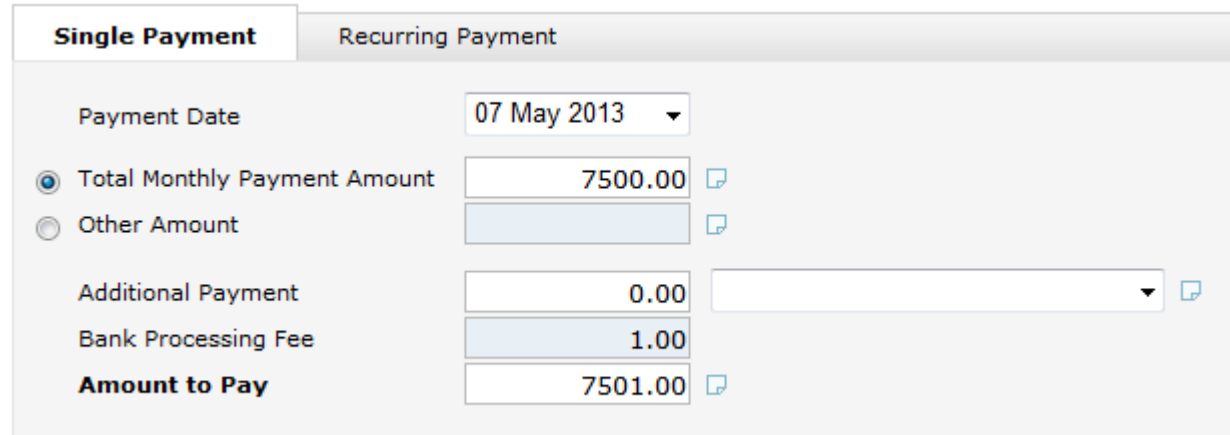

### Example 2:

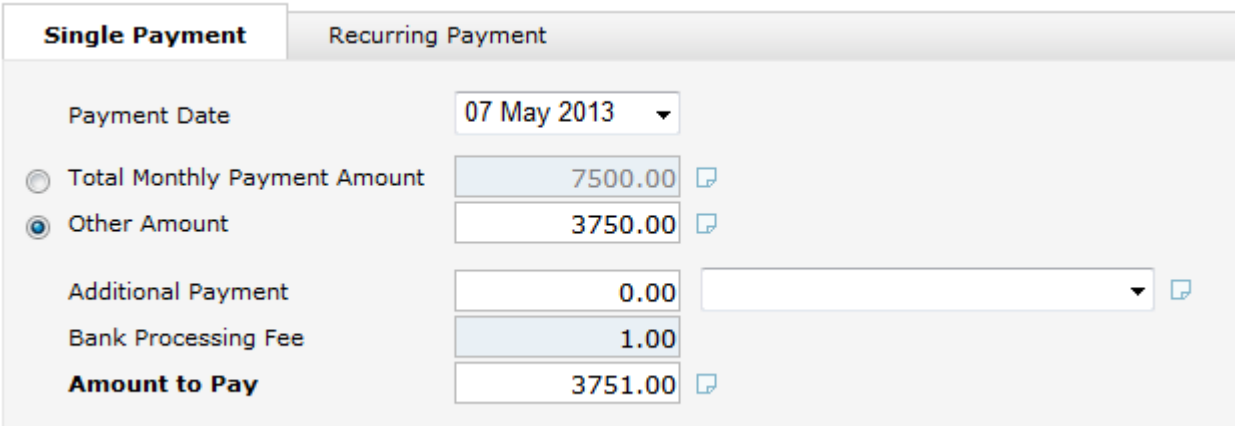

## Example 3:

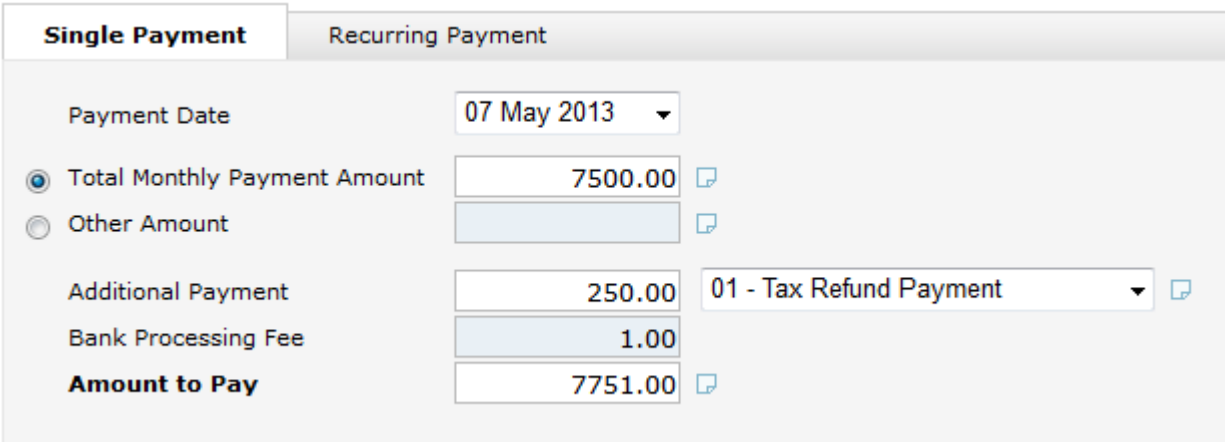

6. Enter your checking and/or your savings account information for the account from which you want your payment to be debited. You will need your routing number and your account number. These numbers can be found at the bottom of your check, see example below.

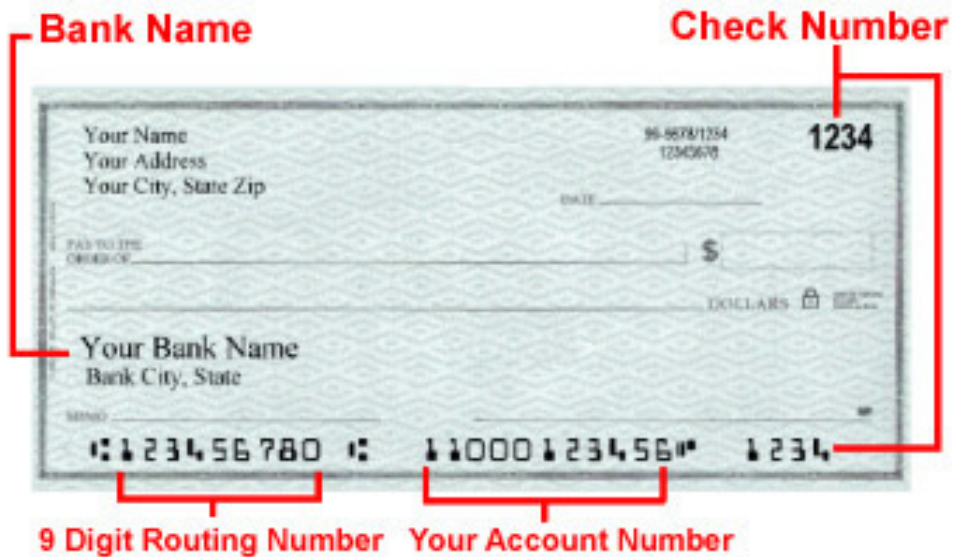

7. Once you have correctly entered your payment information click on the Submit Payment button at the bottom right of the screen.

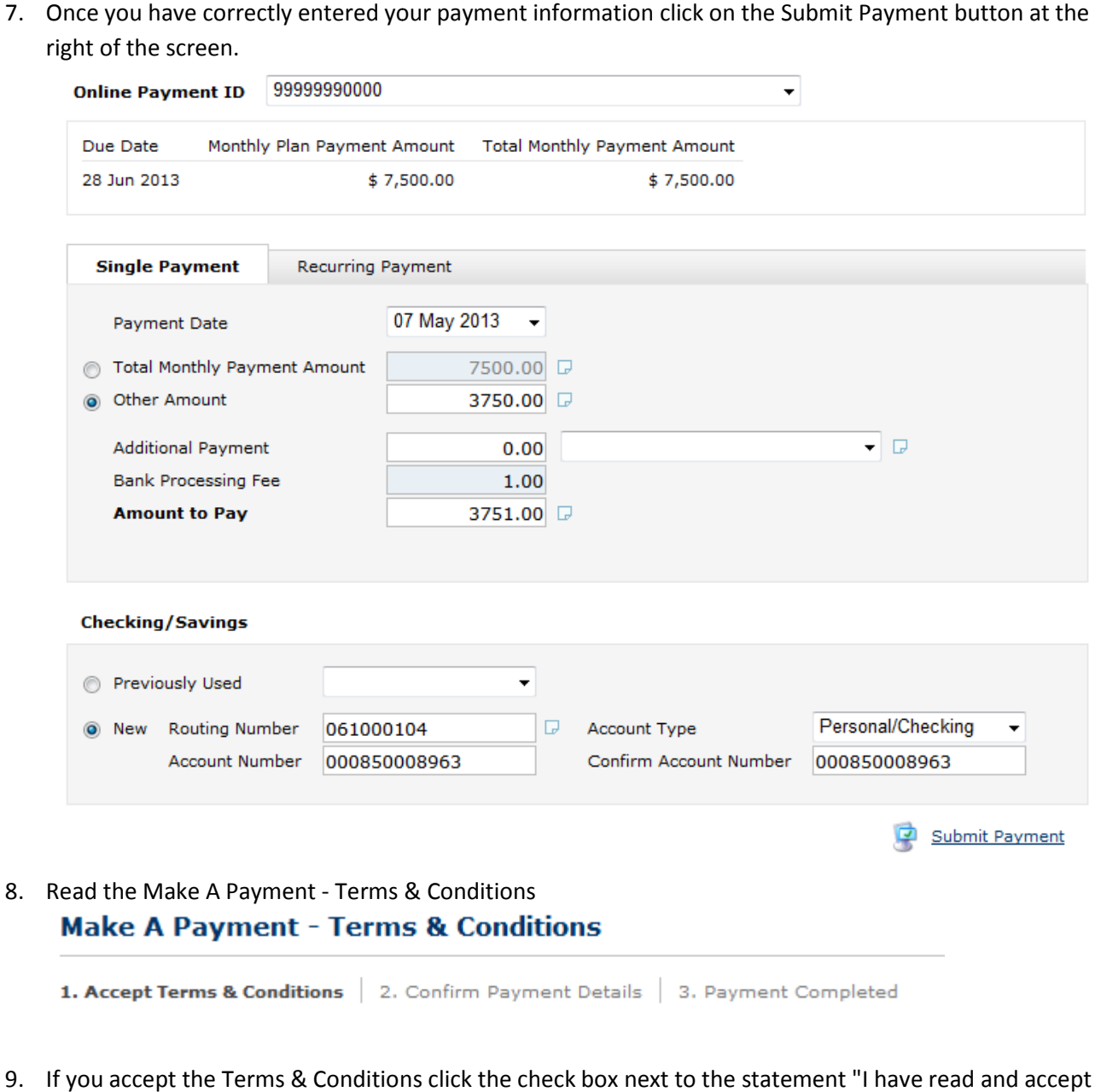

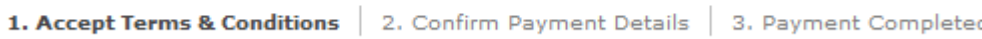

- 9. If you accept the Terms & Conditions click the check box next to the statement "I have read and accept the Terms & Conditions" then click on the Continue Payment button.
	- I have read and accept the Terms & Conditions (click box to continue)

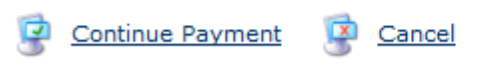

10. Check your payment details to make sure all your information has been entered correctly. If all information is correct click the Submit Payment button at the bottom of the screen.

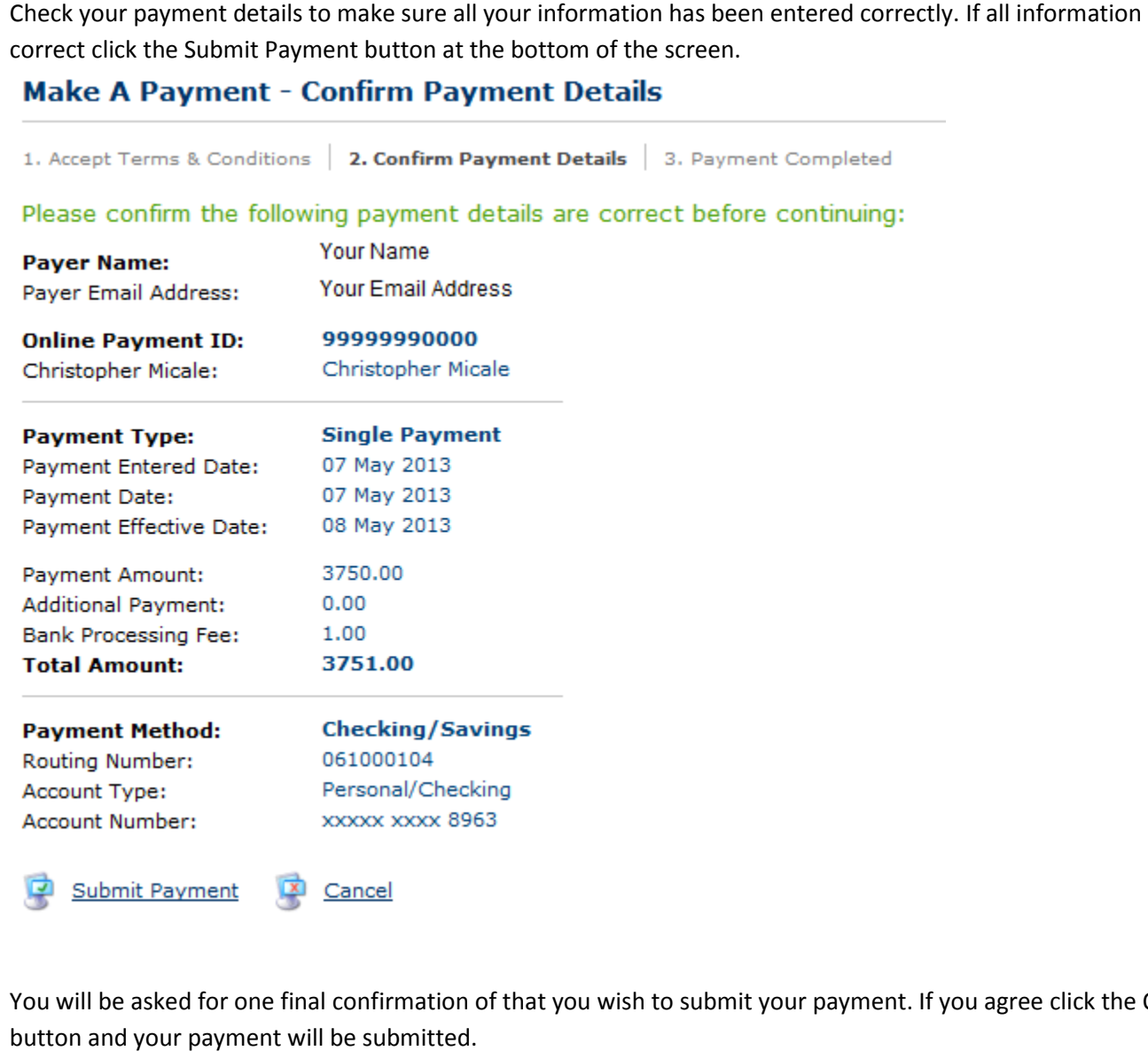

11. You will be asked for one final confirmation of that you wish to submit your payment. If you agree click the OK button and your payment will be submitted.

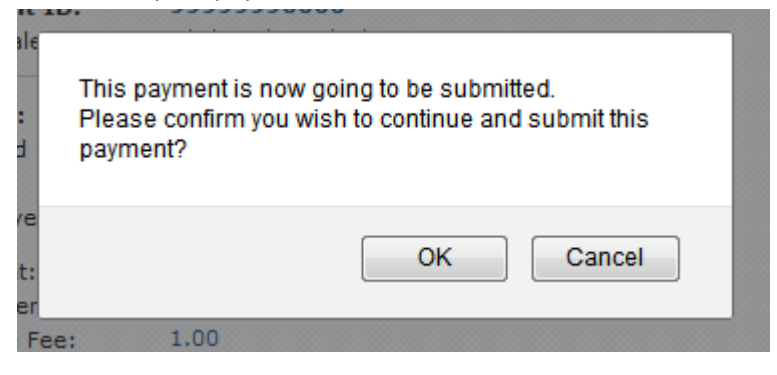

12. You will then get a Payment Complete - Confirmation. It is recommended that you print a copy of this confirmation for your records. This completes the process.

# **Make A Payment**

1. Accept Terms & Conditions | 2. Confirm Payment Details | 3. Payment Completed

# **Payment Complete - Confirmation**

Your payment has now been submitted. Please print this page for your records.

On the 08 May 2013, \$3,751.00 will be debited from your account.

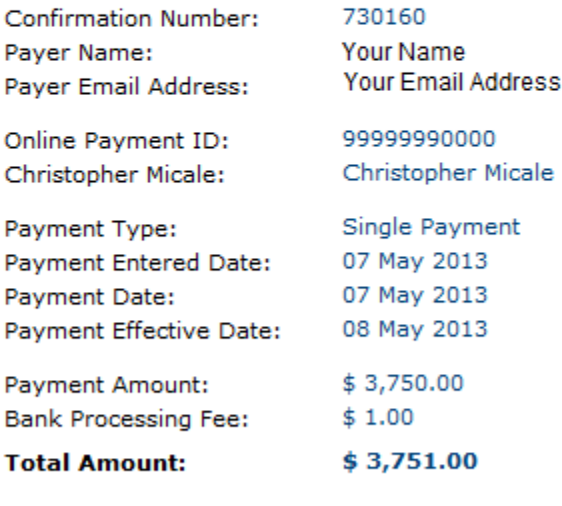

Close Window

**Print**